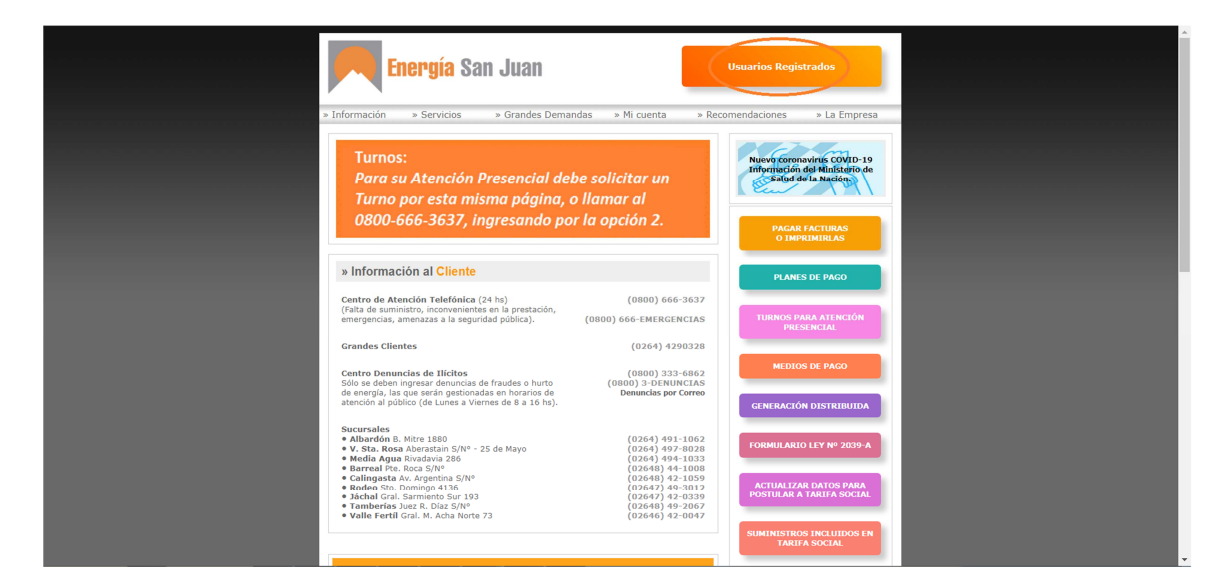

**Energía San Juan** Atención Estimado usuario:<br>aciones on-line, necesita estar regis<br>o está, puede realizarlo ahora. Para realizar opera Continuar

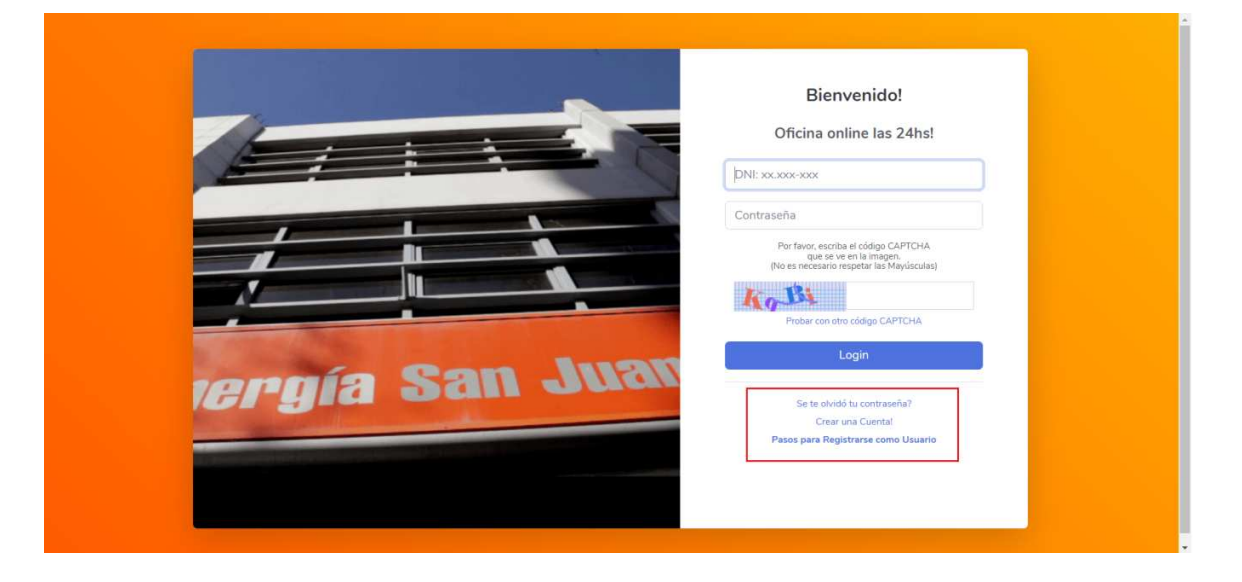

**I. El acceso al Portal de Autogestión es mediante el botón "Usuarios Registrados"** 

## **En la página "Login"**

Si no está registrado, deberá hacer clic en el enlace **"Crear una Cuenta"** para iniciar el proceso

de registración como usuario.

Si olvidó su contraseña, deberá hacer clic en el enlace **"¿Se te olvidó tu contraseña**?" y seguir los pasos para crear una nueva.

## **II. Proceso de Registración**

Se requiere el ingreso de:

- a. Tipo y número de documento (DNI)
- b. Password y reingreso de password: La contraseña deberá tener como mínimo 8 caracteres y cumplir con las siguientes condiciones:
	- Al menos una letra minúscula
	- Al menos una letra mayúscula
	- Al menos un número.
- c. Código captcha de seguridad.

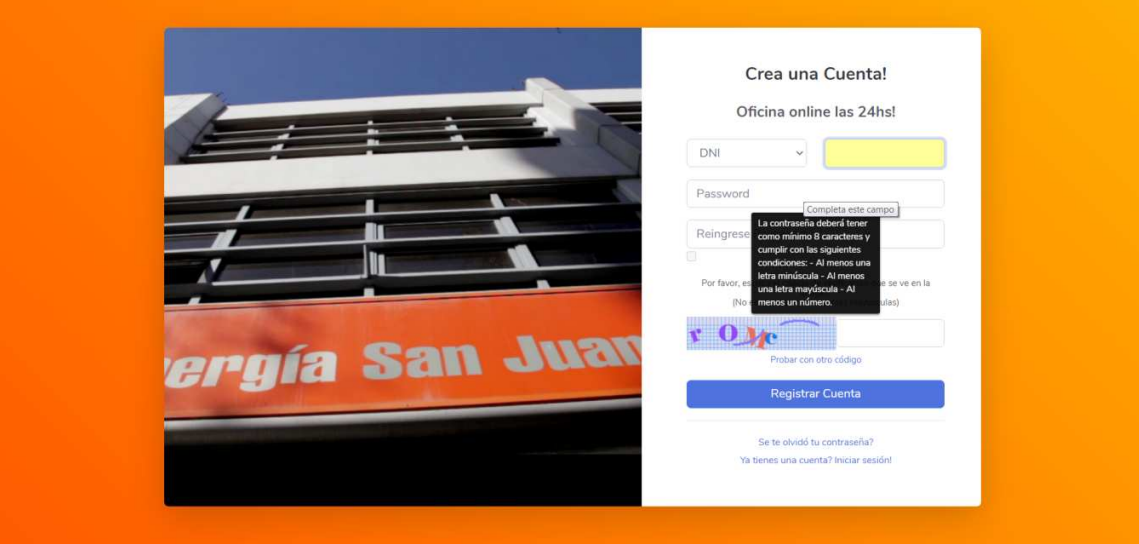

Una vez que el usuario, hace clic en el botón "Registrar Cuenta", se le requiere el ingreso de los siguientes datos:

- Nombres
- Apellidos
- E-mail
- Teléfono Celular (Código de área, sin el cero y Nº Celular, sin el 15)

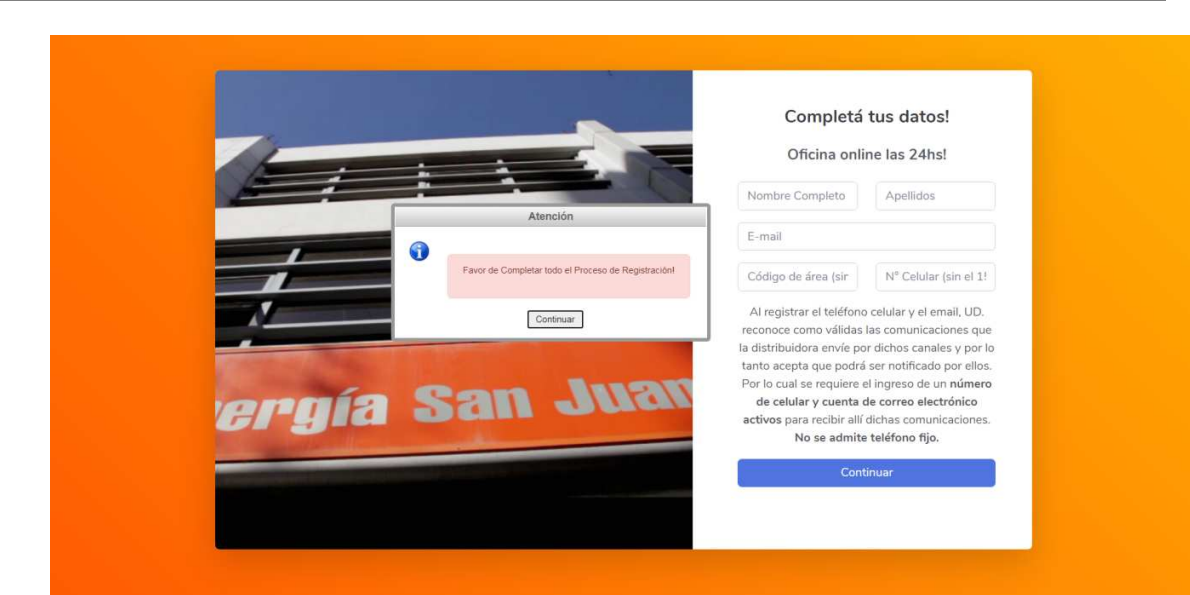

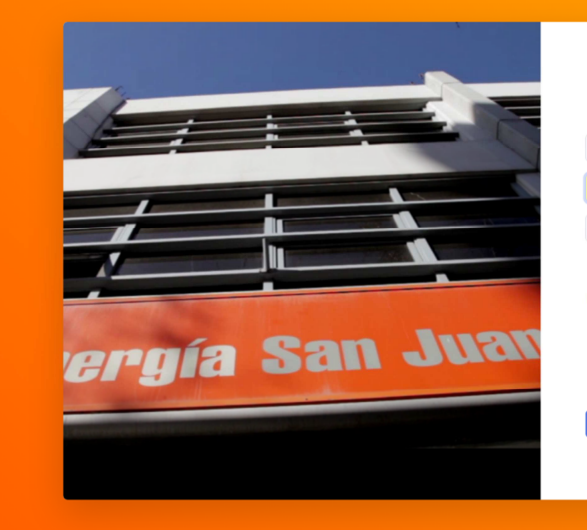

# Completá tus datos! Oficina online las 24hs!

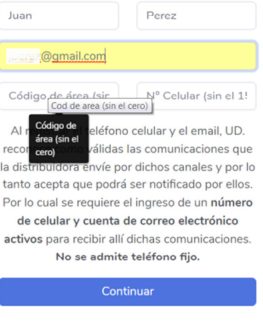

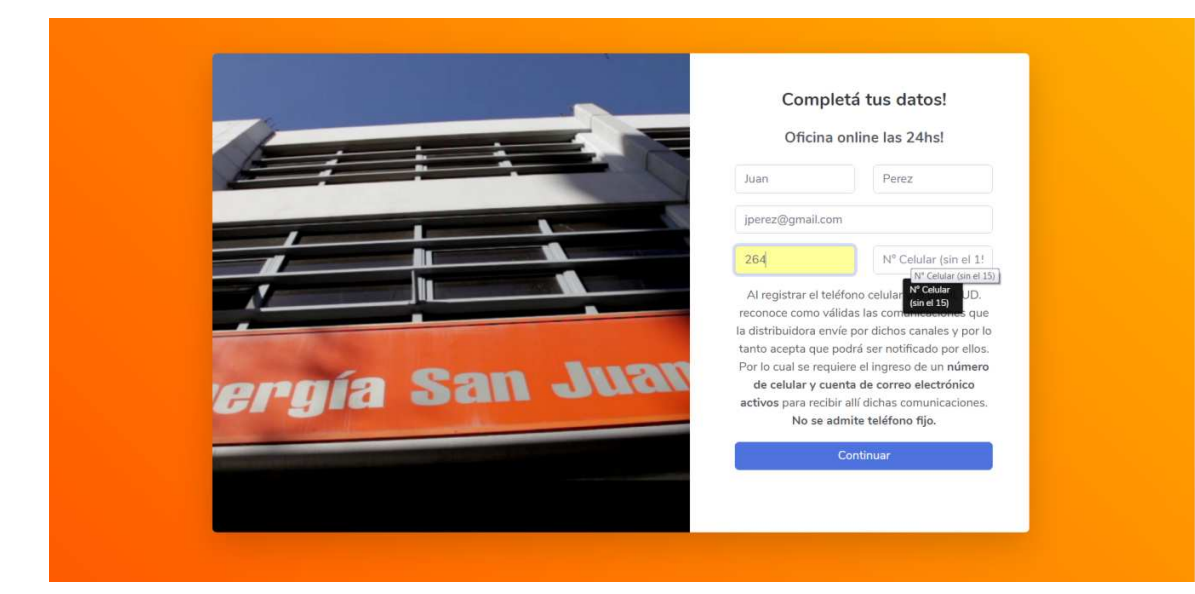

El sistema valida, que tanto **el email y el celular ingresado, sean datos únicos para el usuario**. Es decir que no permitirá ingresar un email o un celular que ya esté asociado a otro usuario registrado.

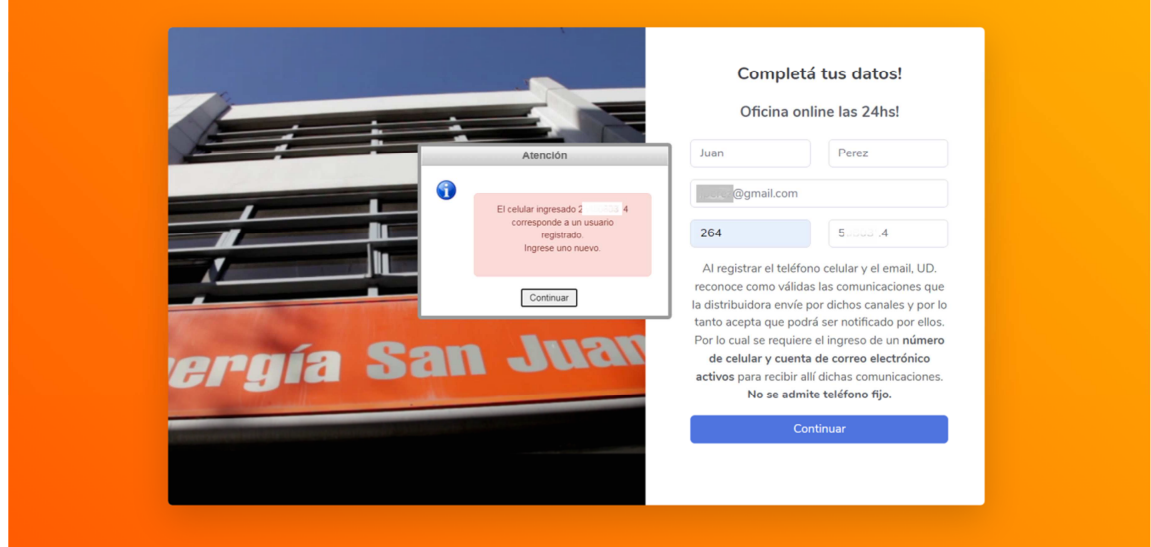

Cuando el usuario hace clic en el botón "Continuar", se le envía el código de verificación a los datos de contacto proporcionados en el paso anterior (e-mail y celular) y se le requiere el ingreso del mismo.

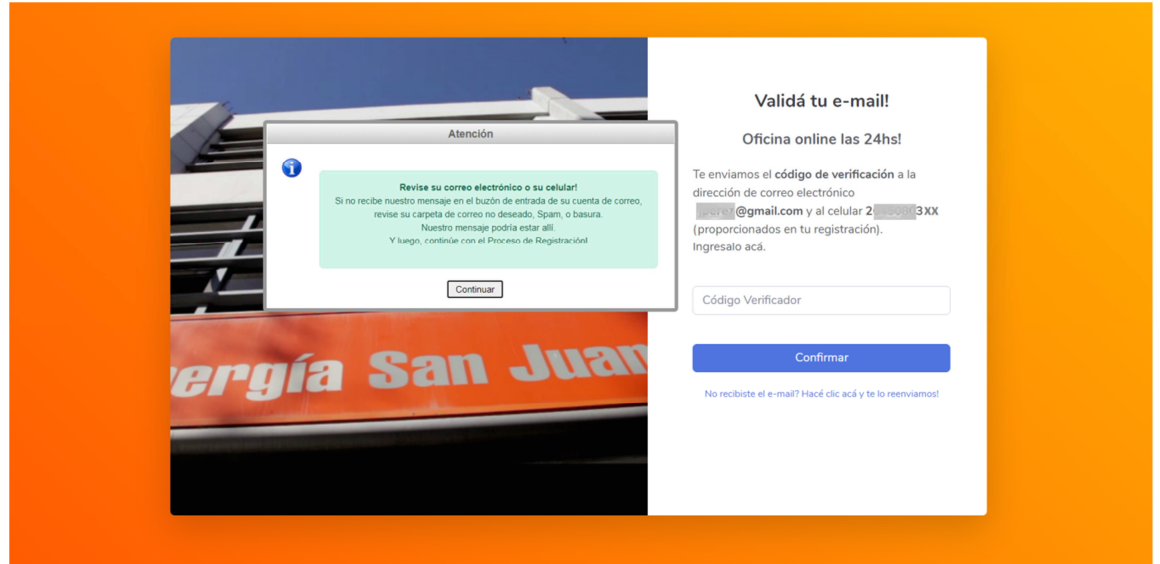

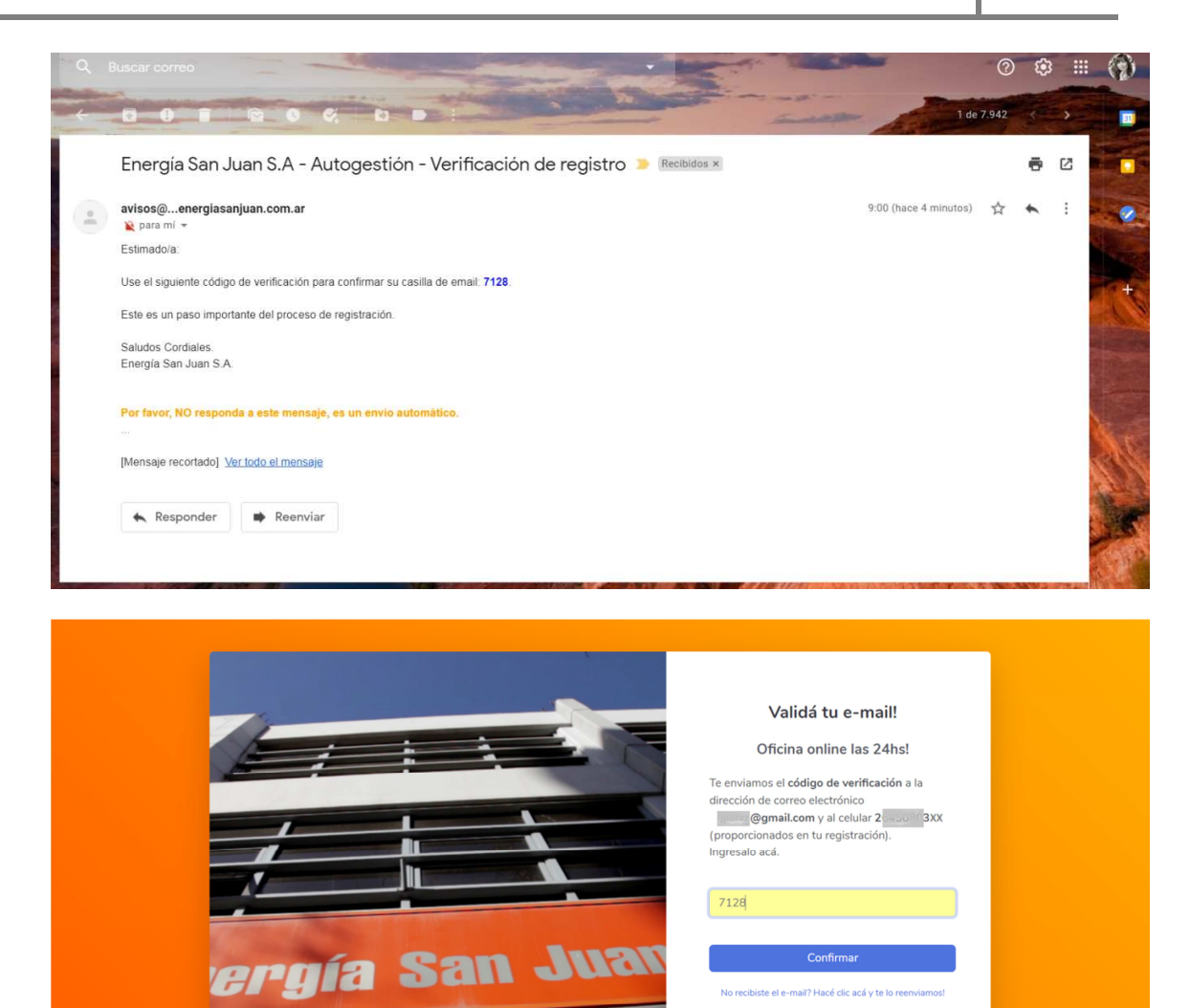

Cuando el usuario hace clic en el botón "Continuar", el sistema valida los datos y si el código es correcto, completa el proceso de registración, le envía un mail comunicando el alta de usuario en el Portal de Autogestión y le permite el acceso.

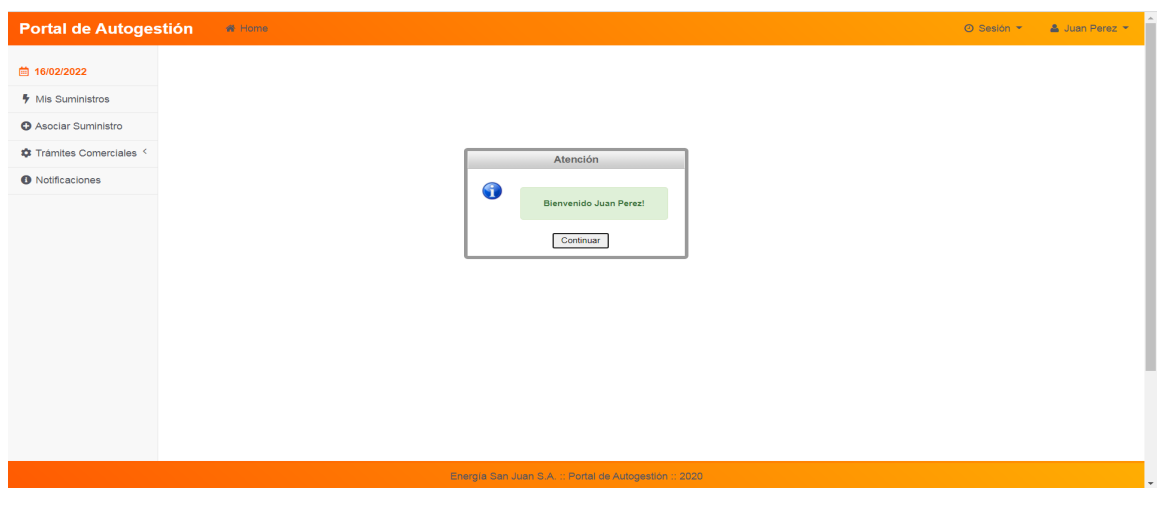

acá v te

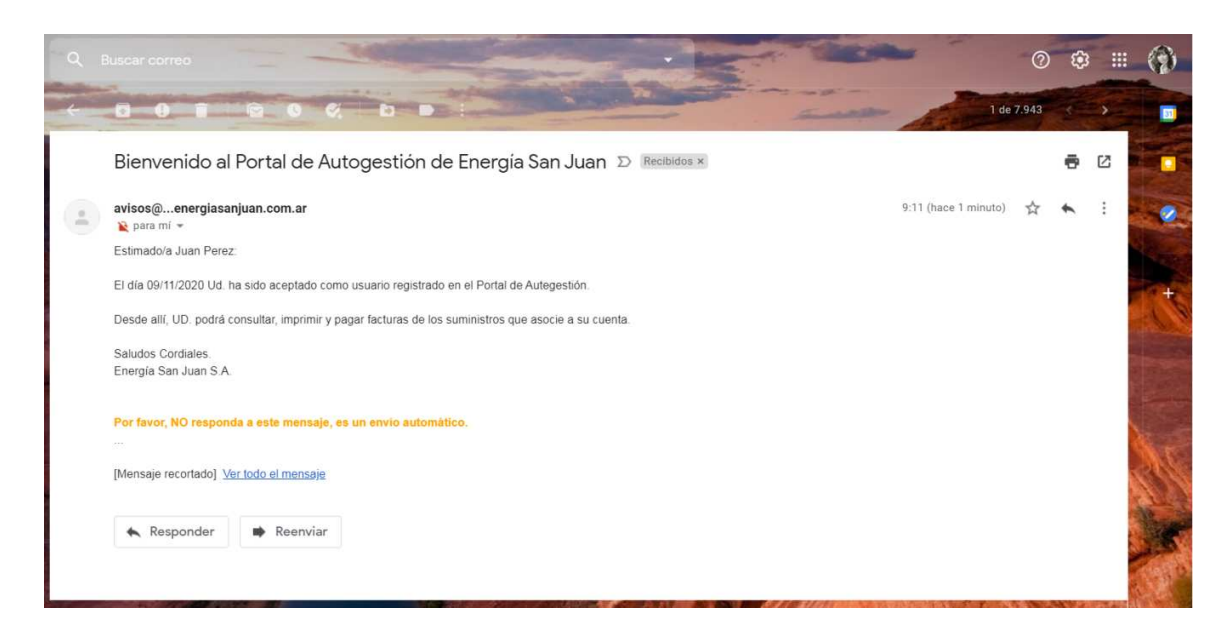

La primera pantalla que muestra el sistema es la **sección de "Mis Suministros"**.

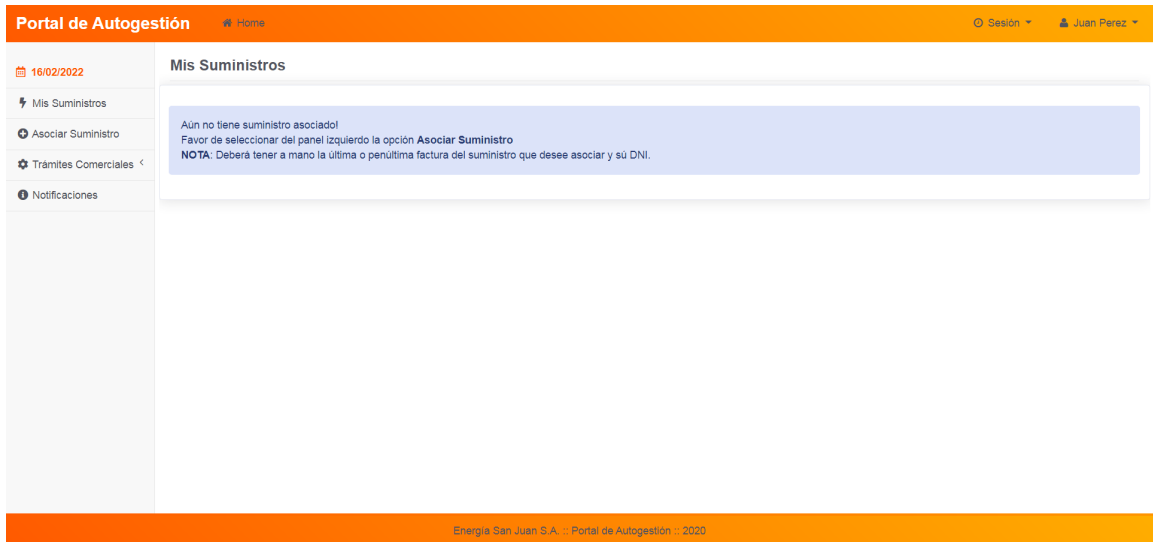

El sistema, indica al usuario que debe asociar un suministro a su cuenta.

### **II. Asociar Suministro**

En este paso se requiere:

- a. El ingreso del suministro a vincular al usuario web. Si existe y es válido, el sistema, coloca un check en verde al costado, o una cruz roja en caso contrario.
- b. La selección entre las opciones propuestas: monto y fecha de vencimiento de la penúltima o última factura. Cuando el sistema valida estos datos, coloca un check en verde al costado (en caso de ser correctos), o una cruz roja en caso contrario.
- c. La carga de una foto legible del frente del DNI, para su validación off-line por un operador.
- d. La carga de un poder (en caso de no ser titular del suministro que está asociando), para su validación off-line por un operador.

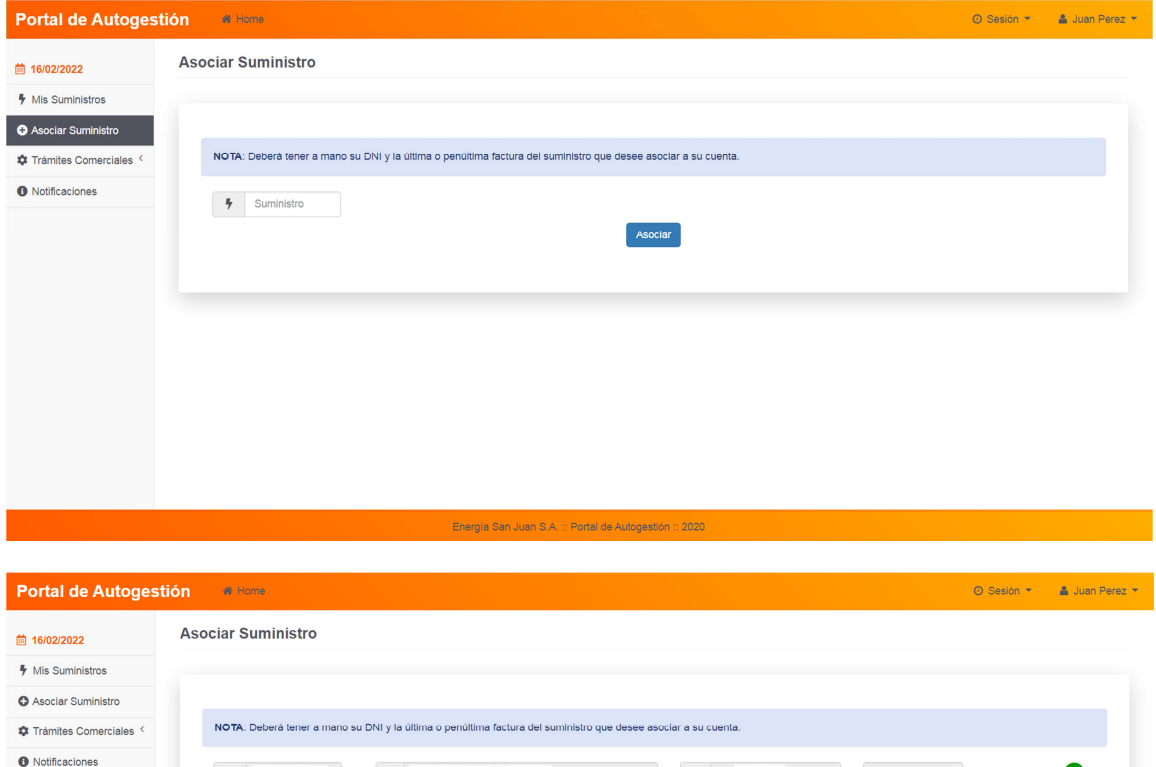

ma o penúltima factura de

 $O$  03/04/18

 $\bigcirc$  20/03/18

 $22/03/18$ <br>  $\bigcirc$  16/04/18

 $23/03/18$ 

 $\circ$  16/04/18

 $\Box$  20

 $\overline{3}$ 

 $T2-CMP$ 

◙

 $\rightarrow$ 

Seleccione el monto  $\circ$  51019.83

 $\bigcap$  14368.38

 $01423.86$ <br> $0401.36$ 

 $\circ$  1446.3

 $\circ$  1196.66

 $\Delta$ 

#### Portal de Autogestión  $\frac{1}{2}$  Home ⊙ Sesión ▼ & Juan Perez ▼ **Asociar Suministro** ■ 16/02/2022 **F** Mis Suministros **O** Asociar Suministro NOTA. Deberá tener a mano su DNI y la última o penúltima factura del suministro que desee asociar a su cuenta. Trámites Comerciales **O** Notificaciones Atención  $\rightarrow$ & GHILARD 20-22760631-3  $T2$ -CMP ◙ Se requiere que Suba una foto legible<br>de su DNI en formato jpg, jpcg o png. 0 Seleccione el monto y el vencimiento correspo sado Continuar ◙ ● 51019.83  $01721.62$  $2091.06$ 13/04/18 16/04/18  $431.56$  $0.1112.68$  $|1250.6|$  $21/03/18$ **B** Suba una foto legible<br>del frente, de su DNI en<br>formato jpg, jpeg o png. No file selected Seleccione un archivo Asocial Energía San Juan S.A. :: Portal de Autogestión :: 2020 Portal de Autogestión  $\bullet$  Home ⊙ Sesión ▼ & Juan Perez ▼ **Asociar Suministro** ■ 16/02/2022 **4** Mis Suministros **O** Asociar Suministro \*\* Trámites Comerciales NOTA: Deberá tener a mano su DNI y la última o penúltima factura del suministro que desee asociar a su cuenta. **O** Notificaciones Atención  $\frac{1}{2}$  20002762045 & GHILARDI 20-22760631-3  $T2$ -CMP ◙ Esta seguro de Subir el archivo<br>dni-prueba.jpg?  $\Delta$ Seleccione el monto y el vencimiento correspondiente resado:  $\overline{\text{Si}}$  No ◙  $# 51019.83$  $0.1721.62$ 2091.06<br>3431.56 13/04/18<br>16/04/18 0 1112.68 11/04/18  $0.1250.6$  $21/03/18$ **b** Suba una foto legible<br>del frente, de su DNI en<br>formato jpg, jpeg o png. Seleccione un archivo No file selected Asociar

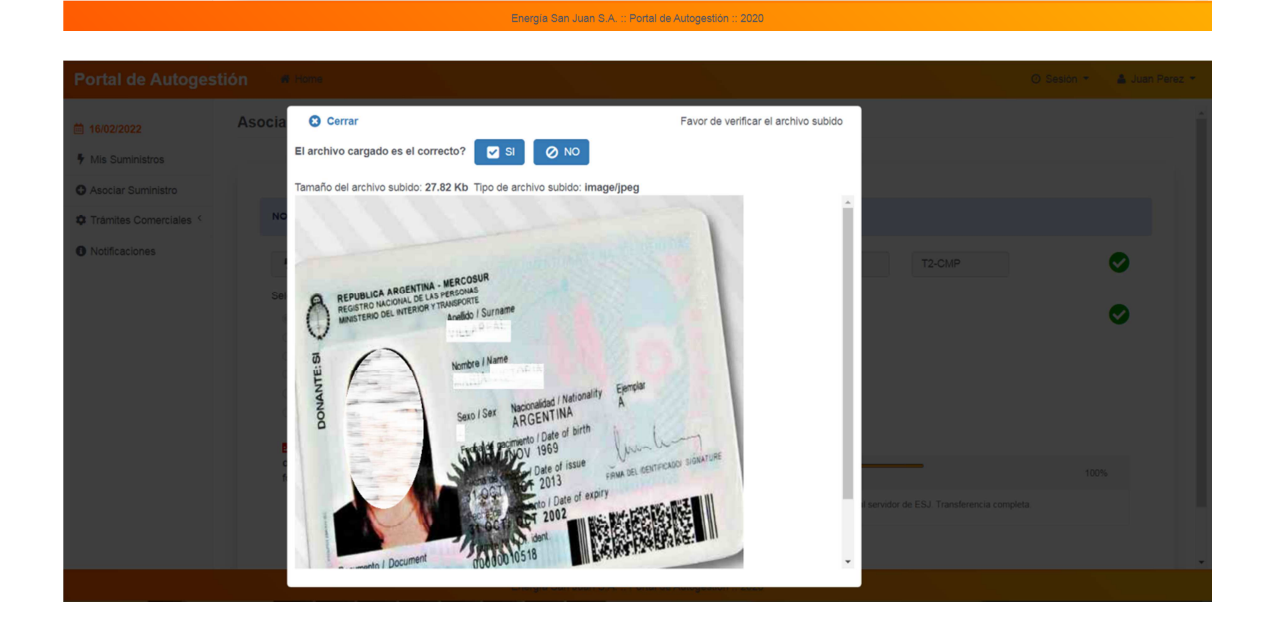

### Portal de Autogestión e Home ⊙ Sesión ▼ & Juan Perez ▼ Asociar Suministro ■ 16/02/2022 **F** Mis Suministros O Asociar Suministro NOTA: Deberá tener a mano su DNI y la última o penúltima factura del suministro que desee asociar a su cuenta. Trámites Comerciales O Notificaciones Atención  $\left\vert \cdot\right\vert$  $\Delta$  $\boxed{20}$  $3<sup>1</sup>$ T2-CMP ◙ Se requiere que Suba un pdf legible<br>del poder. 6 Seleccione el monto y el vent ento correspond  $\bullet$ **Continuar** ● 51019.83  $1721.62$  $2091.06$  $13/04/18$  $0431.56$ 16/04/18  $| 1112.68$  $11/04/18$  $21/03/18$  $1250.6$ **P**i Foto DNI cargada  $\bullet$  $Br{b}$ <mark>A</mark> Suba un pdf legible del<br>poder No file selected Energía San Juan S.A. :: Portal de Autogestión :: 2020 Portal de Autogestión a Home ⊙ Sesión ▼  $\bullet$  Juan Perez ▼ ■ 16/02/2022 Asociar Suministro

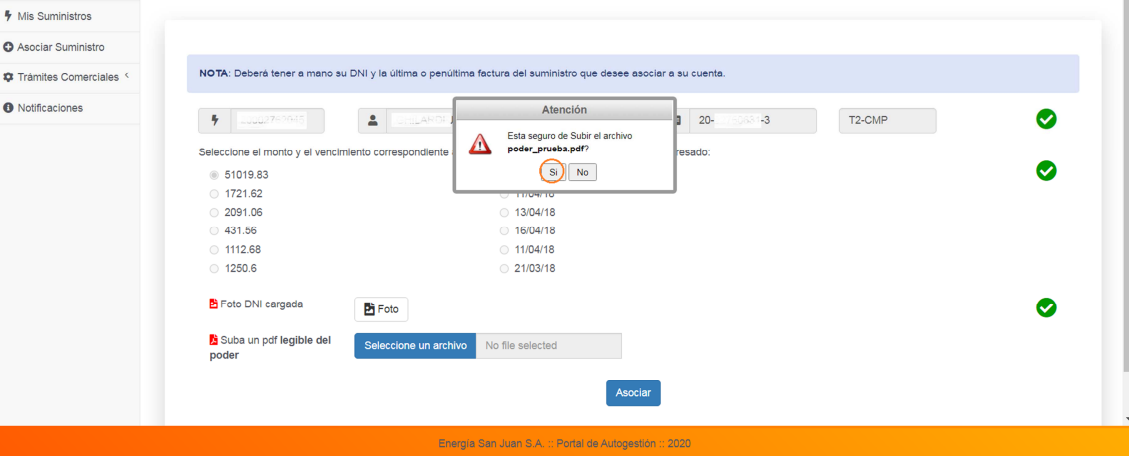

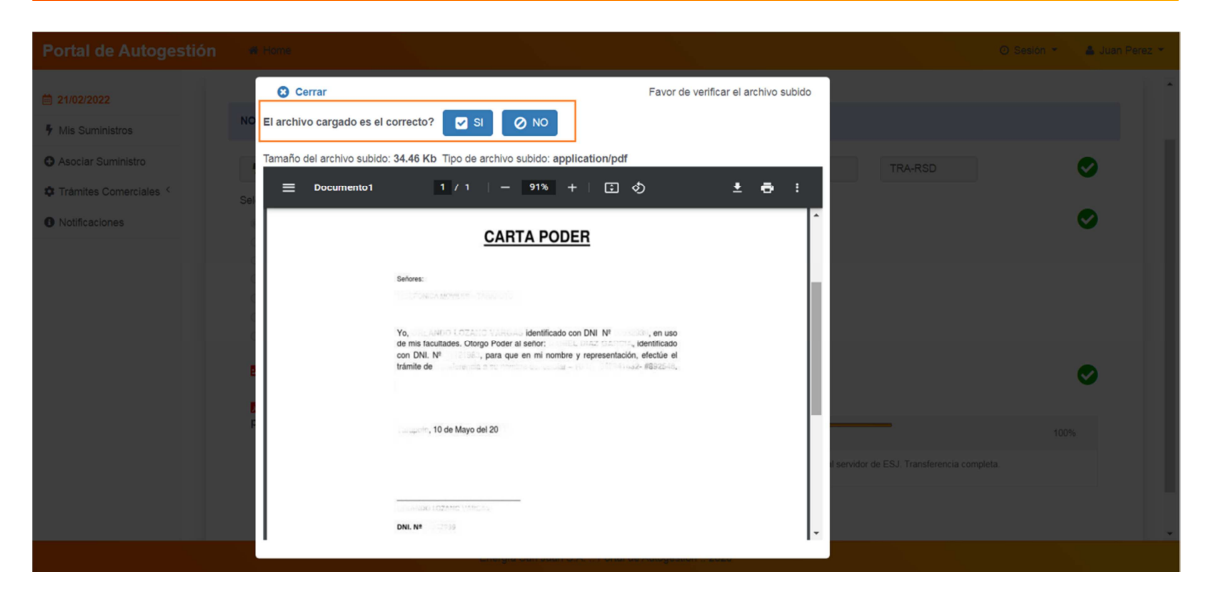

Una vez que el sistema validó que el usuario cargó la foto del DNI y el Poder, verificó y respondió que ambos archivos cargados son correctos, el sistema graba ambos archivos subidos y si la operación fue exitosa, coloca un check en verde al costado, junto con un botón para visualizar el archivo, caso contrario coloca una cruz roja.

Cuando el usuario hace clic en el botón **"Asociar"**, el sistema pregunta si está seguro de asociar el suministro a su cuenta.

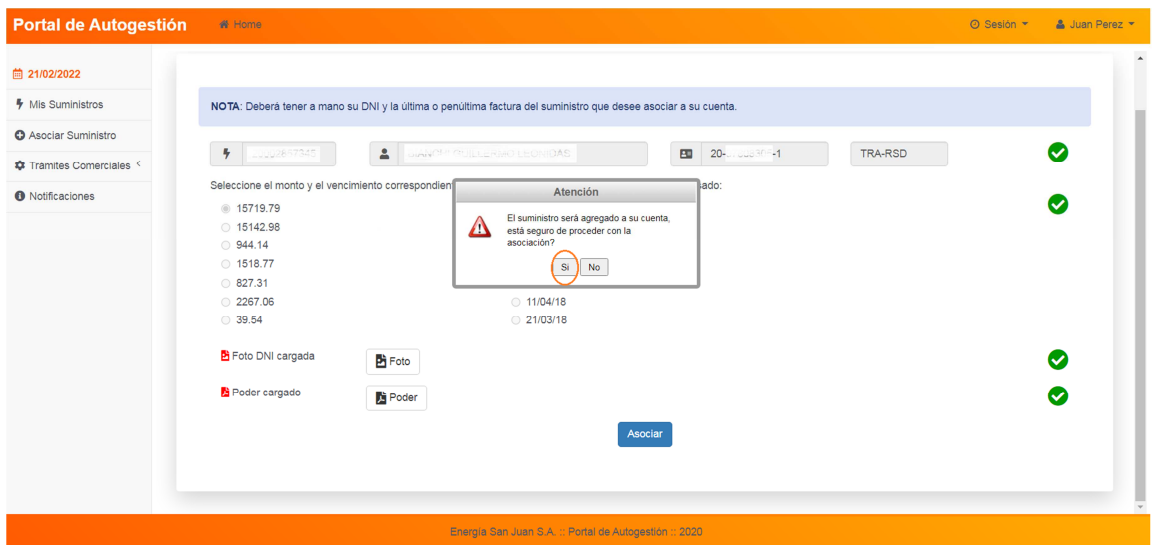

Cuando el usuario hace clic en el botón "Sí", el sistema procede con la vinculación, quedando inhabilitado para hacer Plan de Pago y otros trámites comerciales, *hasta que un operador de la Distribuidora proceda con la validación dentro de las 24 horas hábiles*.

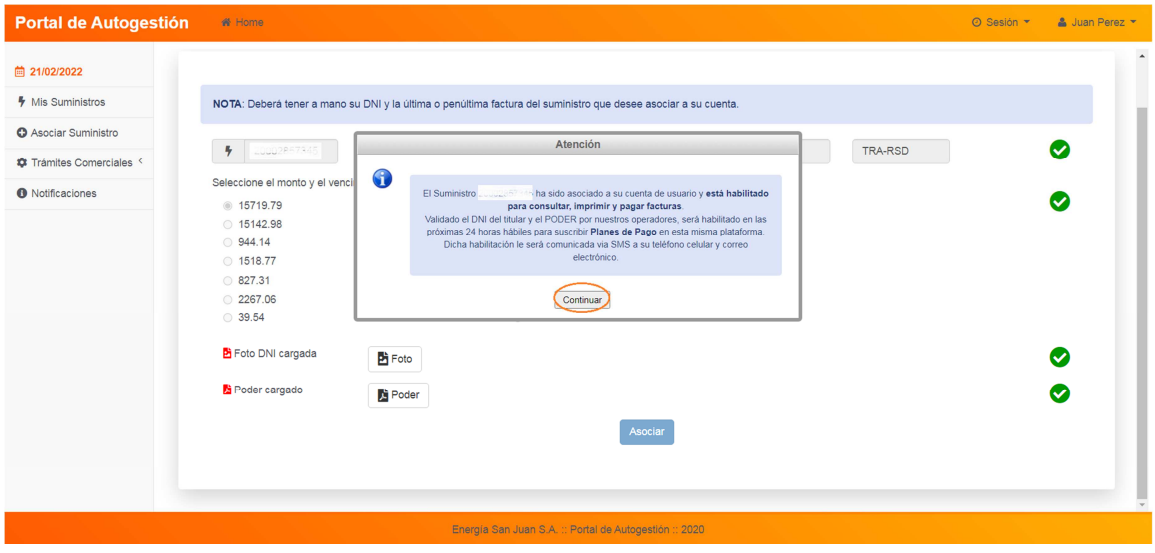

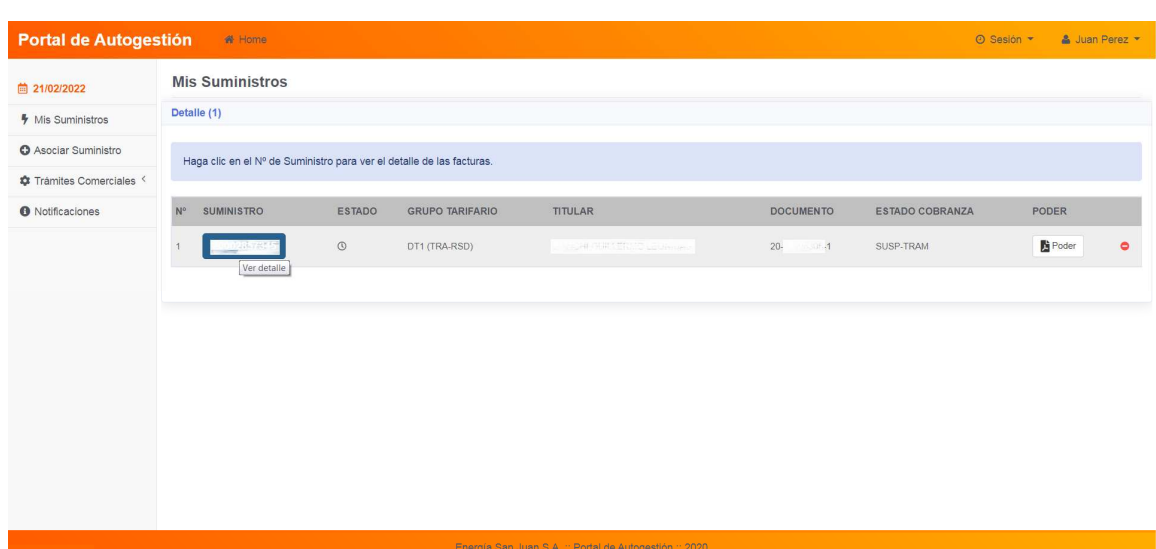

El sistema al asociar el suministro al usuario registrado, envía notificación mediante un email a la dirección de correo electrónico que el usuario proporcionó en su registración. Es importante revisar en la bandeja spam (posiblemente el correo enviado por el sistema, esté allí).

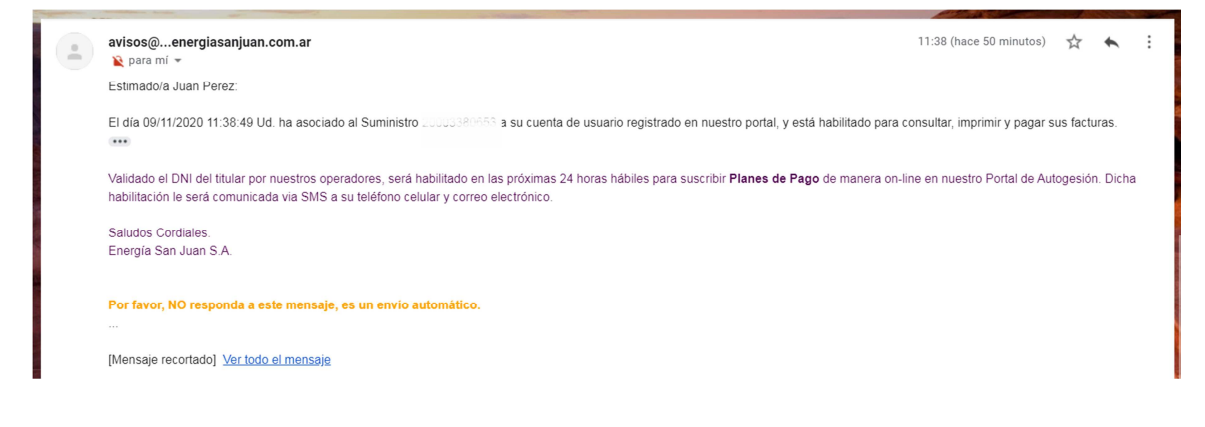

### **III. Cerrar Sesión de Usuario**

Haciendo clic sobre el nombre del Usuario, el cual se encuentra en la esquina superior derecha de la ventana principal, se despliega la opción "Salir".

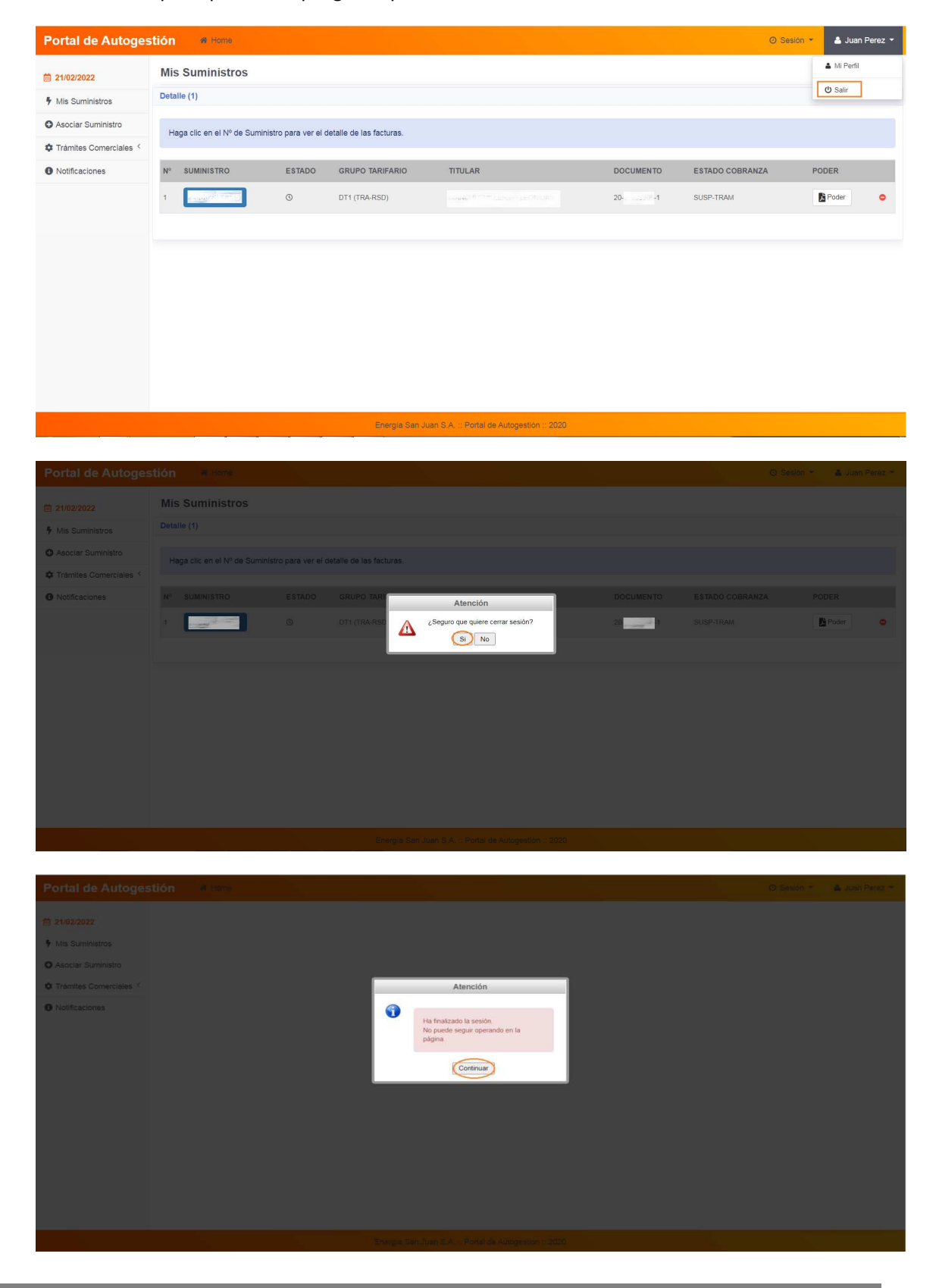

## **IV. Iniciar Sesión de Usuario – Login**

El sistema requiere el ingreso del DNI, la clave del Usuario Registrado y el código captcha de seguridad.

Una vez que el sistema valida los datos ingresados y que verifica que se trata de un Usuario registrado, habilita el ingreso al Portal de Autogestión, como lo muestran las siguientes pantallas:

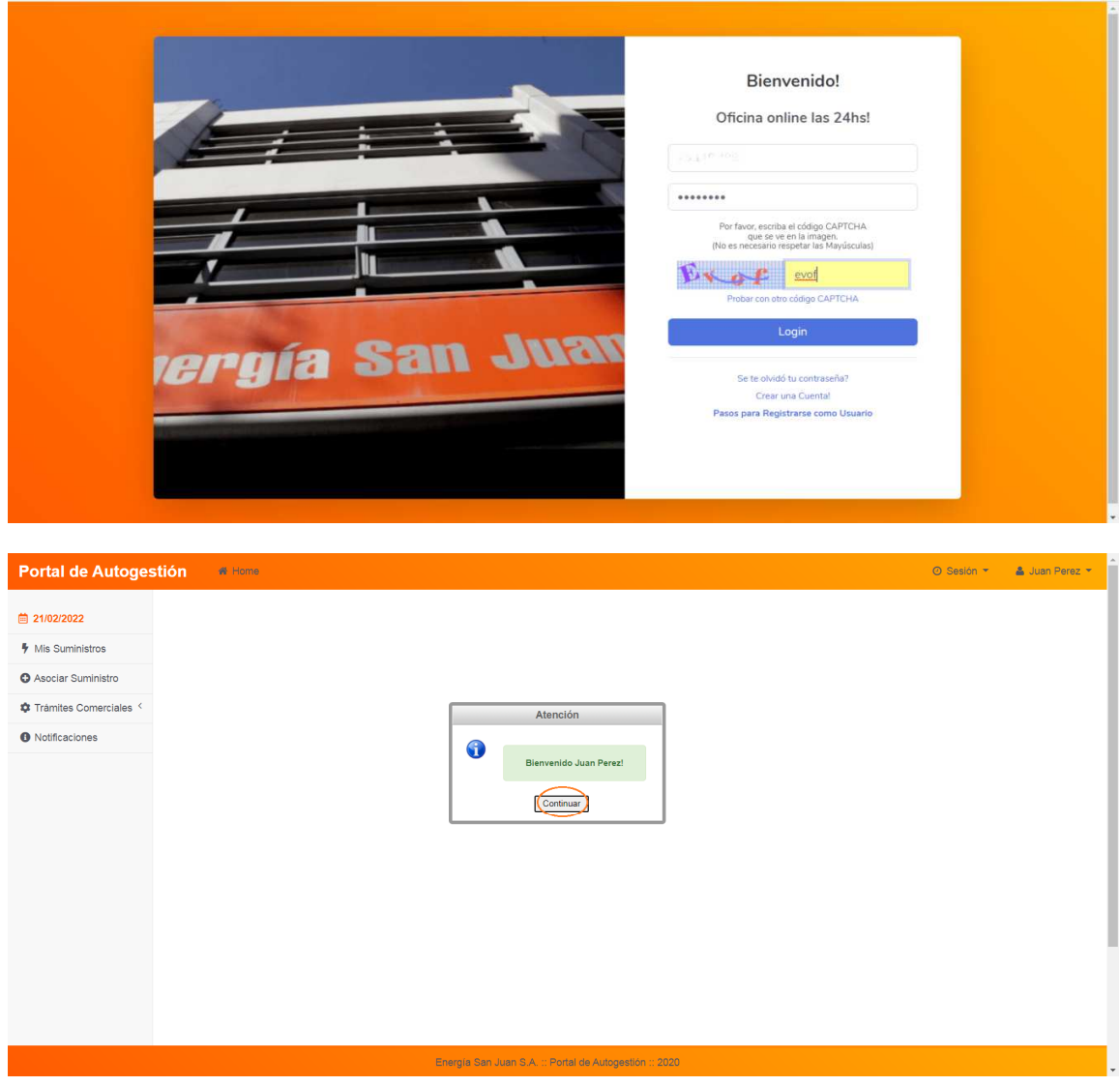

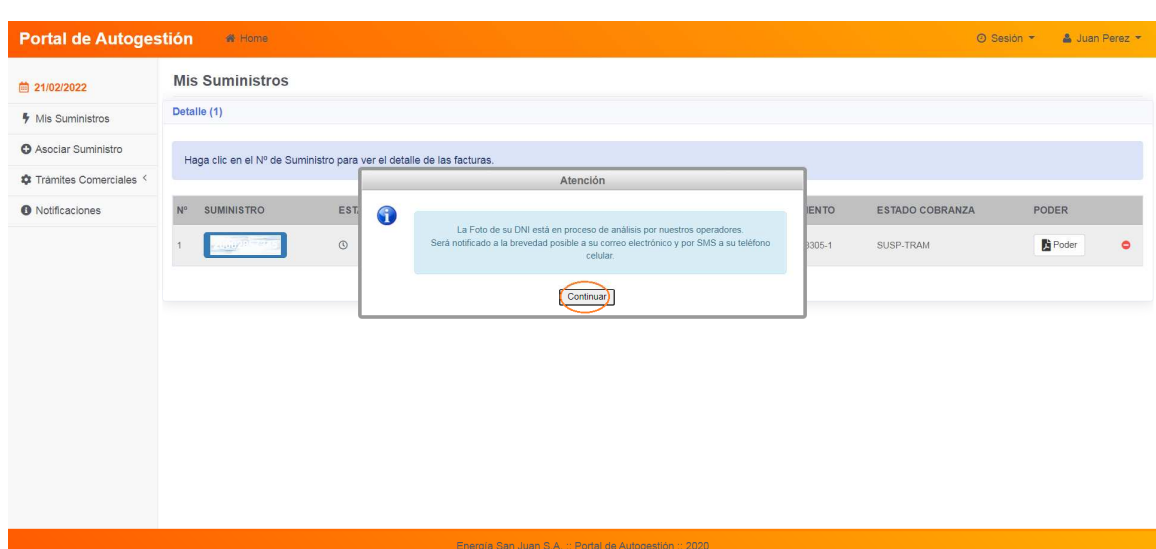

Si el DNI del Usuario aún está en proceso de análisis, el sistema lo comunica mediante mensaje como lo muestra la pantalla anterior.

Si el DNI del Usuario registrado fue analizado como "NO LEGIBLE", el sistema requerirá la carga de un nuevo archivo al momento en que el usuario ingresa al Portal. Aquí el sistema despliega la sección "Mi Perfil" para que el usuario proceda con la carga de una nueva foto LEGIBLE del FRENTE de su DNI, como se muestra en las pantallas siguientes.

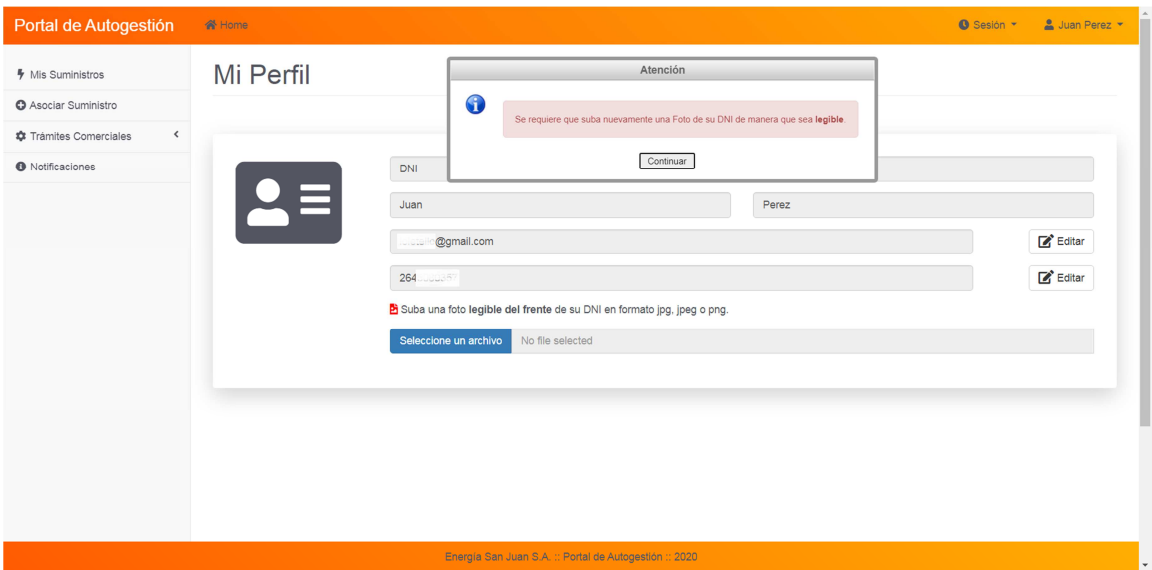

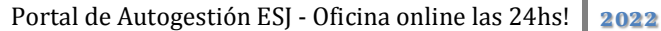

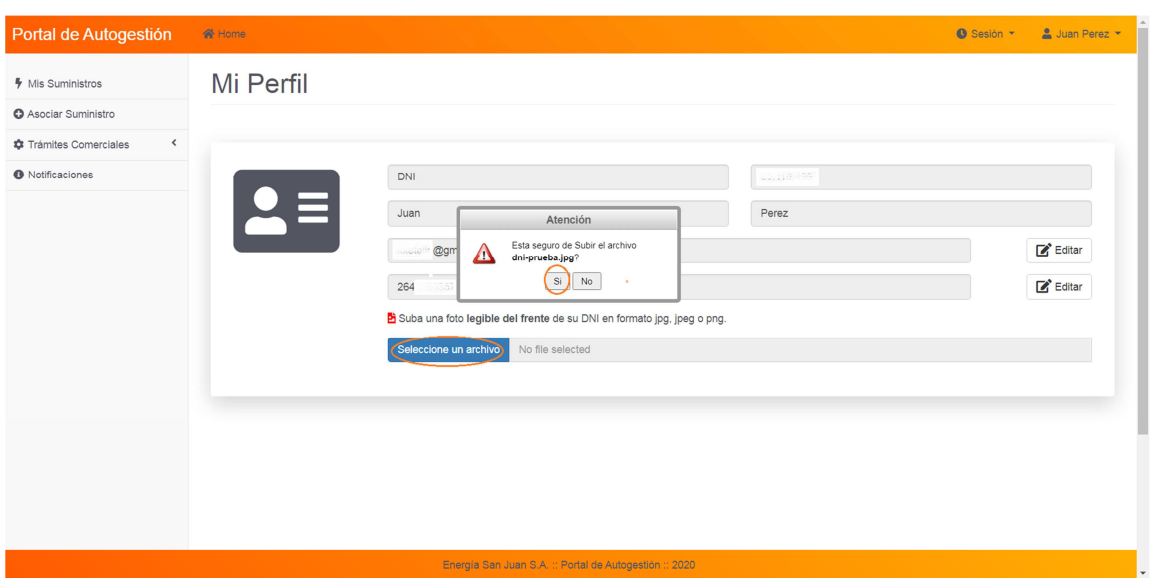

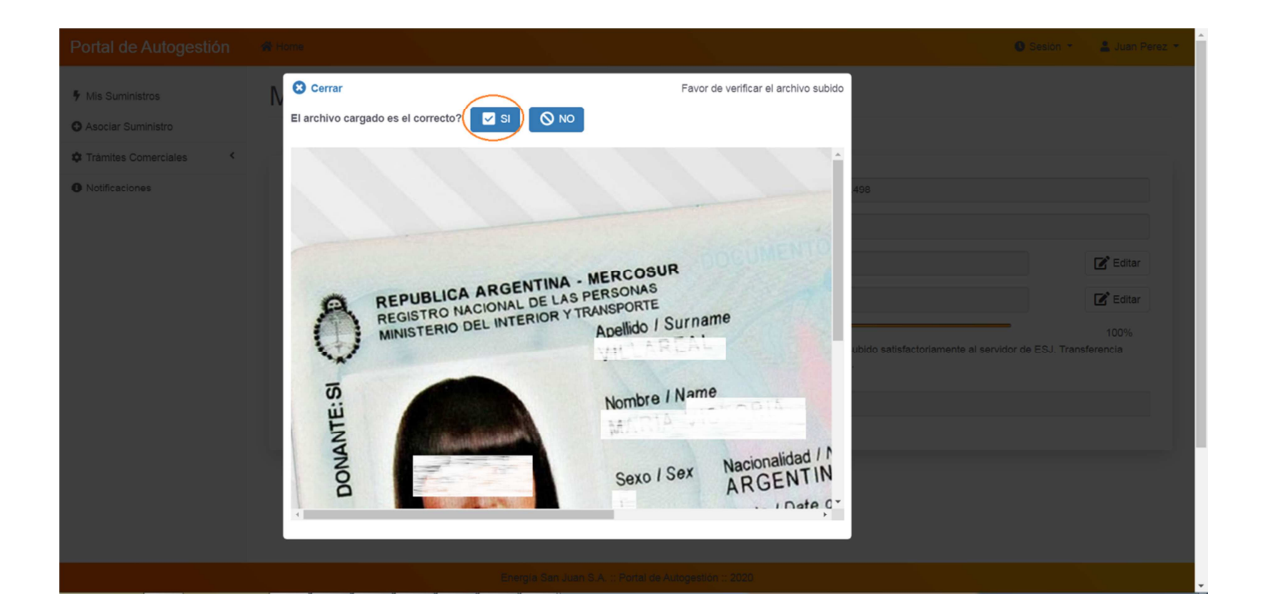

### **V. Visualizar y Editar Datos del Usuario**

Esta operación se realiza desde la sección **"Mi Perfil"**, la cual se accede, haciendo clic sobre el nombre del Usuario, el cual se encuentra en la esquina superior derecha de la ventana principal.

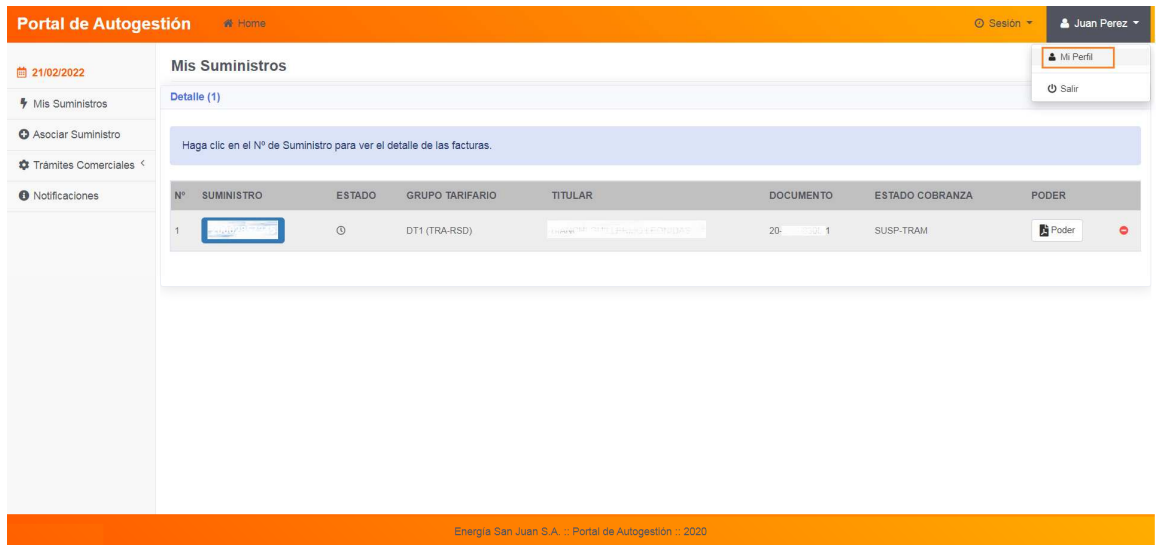

Desde esta sección, el usuario puede visualizar la foto cargada de su DNI, editar su e-mail y su número de celular, como los muestran las pantallas siguientes:

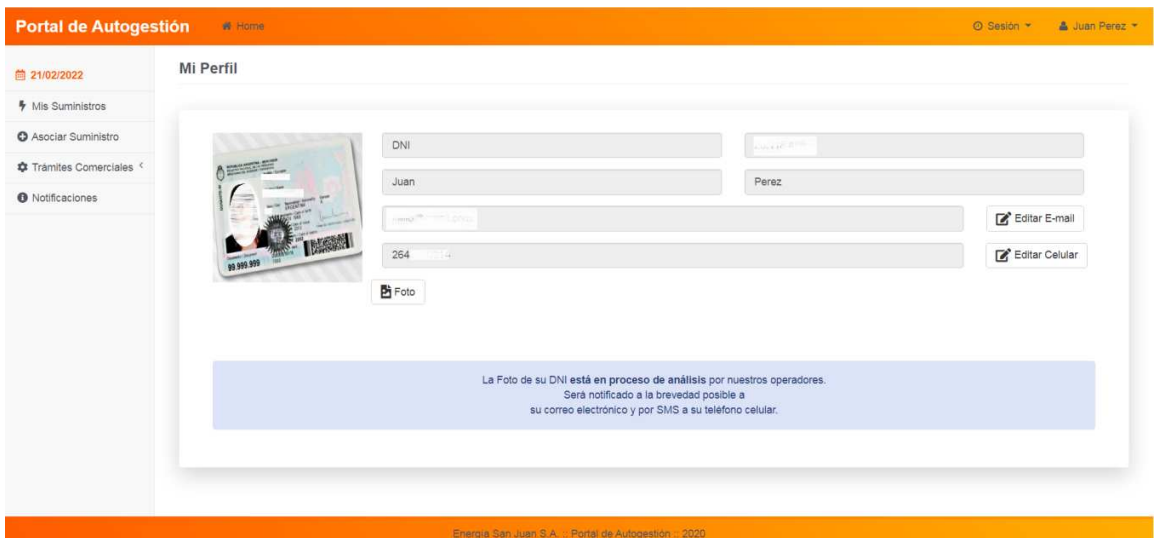

Al igual que en la registración, en esta sección el sistema también valida que el dato editado sea único (puesto que allí se enviarán notificaciones y códigos de verificación de usuario).